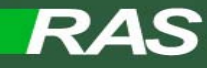

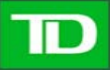

## **Installing Citrix Receiver on Mac**

Compatible with Mac OS X 10.11 El Capitan & 10.12 Sierra

Please read the instructions before you being the installation.

\*\* The Citrix Receiver version numbers displayed in this document may not reflect the version you have downloaded for your OSX version. But the install process is the same. \*\*

**1.** Please **Click** on the link on the logon page to Download the **Citrix Receiver for Mac**.

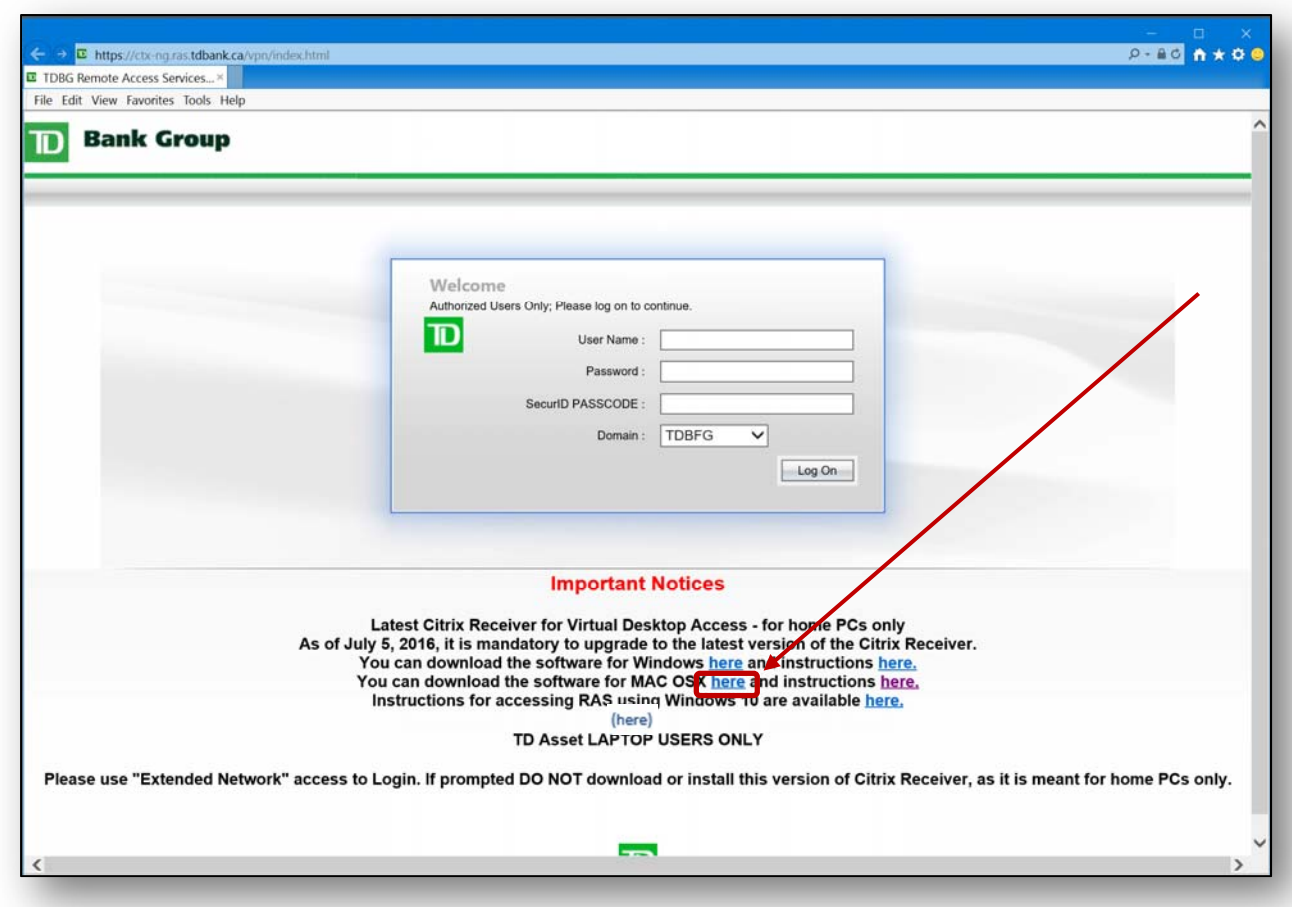

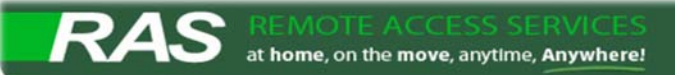

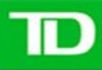

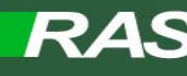

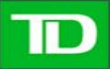

П

**2.** Once download is complete, locate the Citrix Receiver Install File in your *Finder*/*Downloads* folder**. ‐‐**Double Click **CitrixReceiver.dmg** file to launch installer.

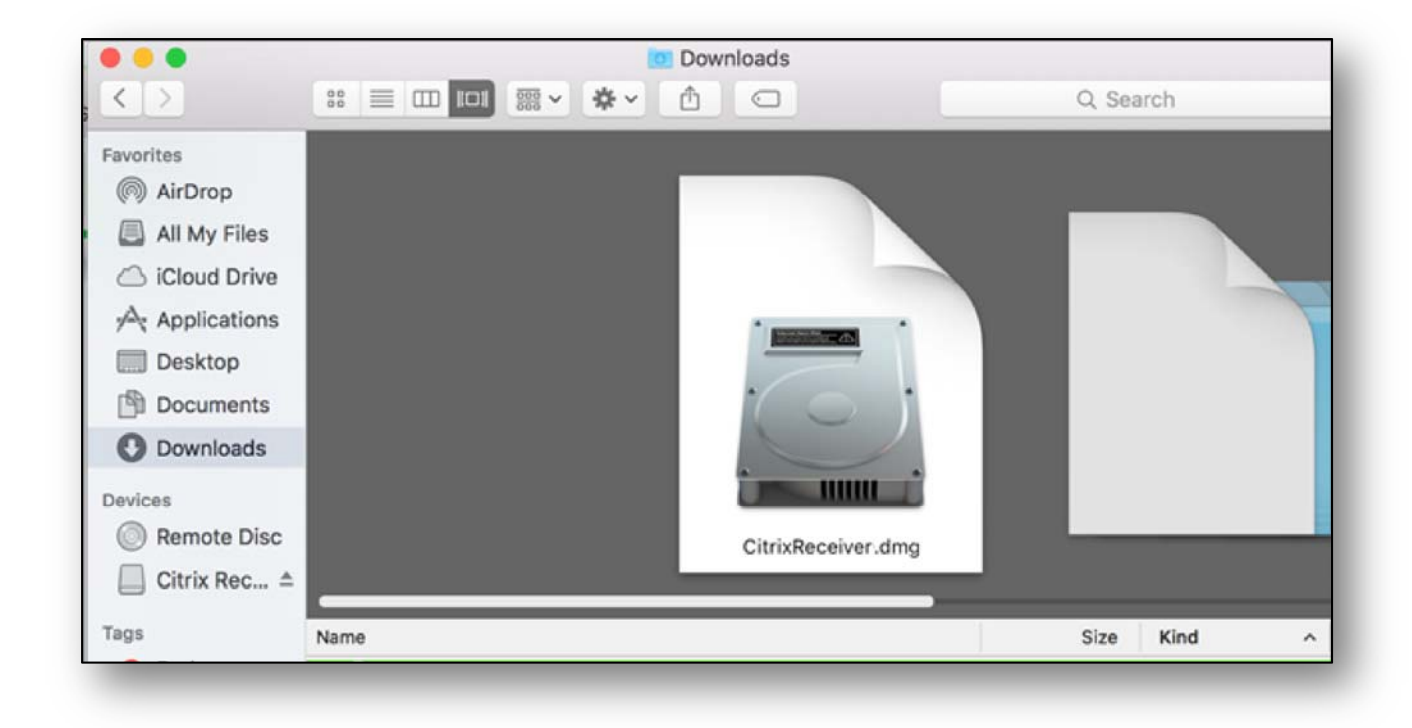

**3.** In the **Citrix Receiver** pop‐up window, double click on **Install Citrix Receiver**.

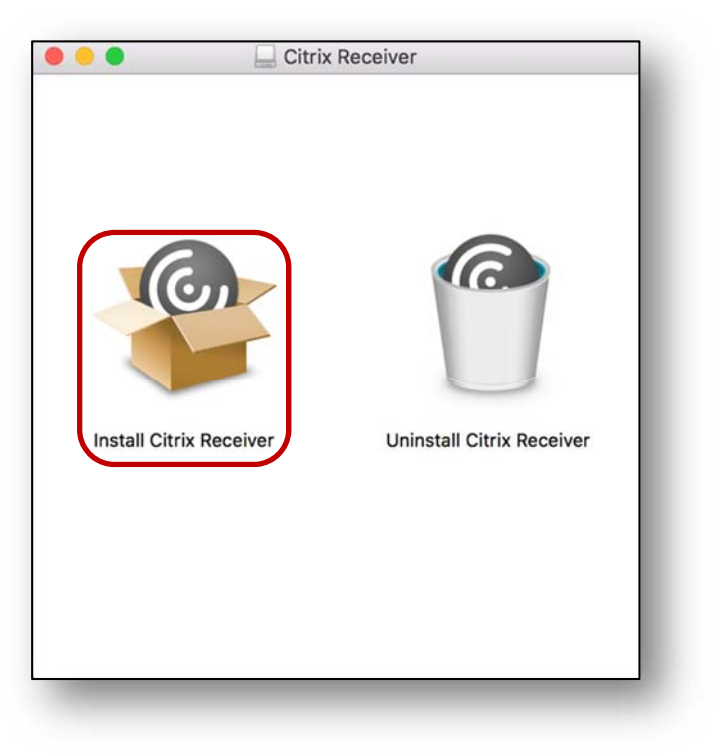

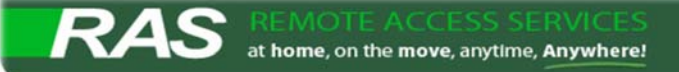

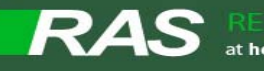

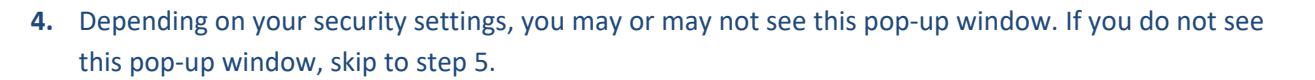

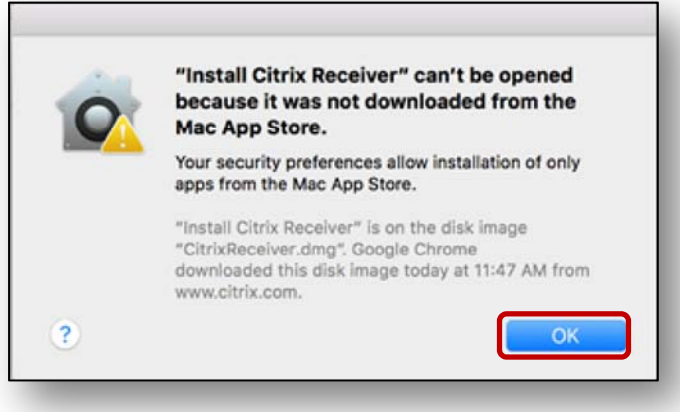

‐‐If you do, then go to your Mac's **System Preferences**.

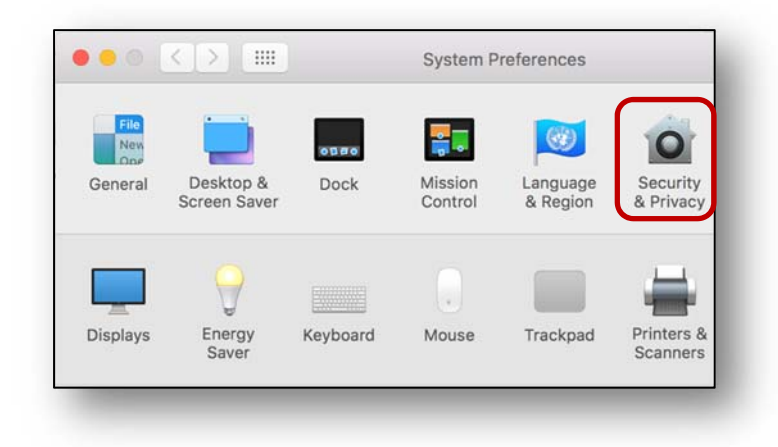

- ‐‐Next click on **Security & Privacy** and click the lock to make changes.
- ‐‐Once unlocked, select the middle option "**Mac App Store and identified developers**"

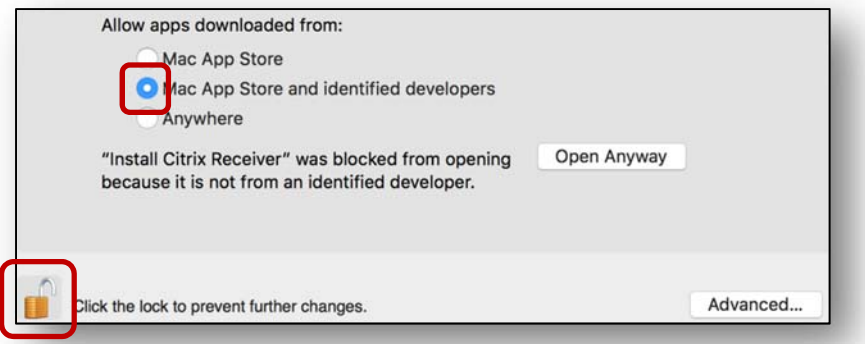

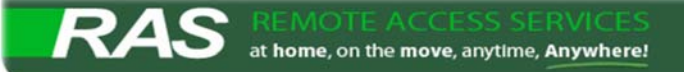

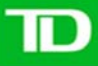

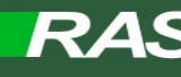

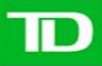

**5.** Now go back and click to Install Citrix Receiver again ‐‐Click **Continue** on the first pop‐up, then click Continue again

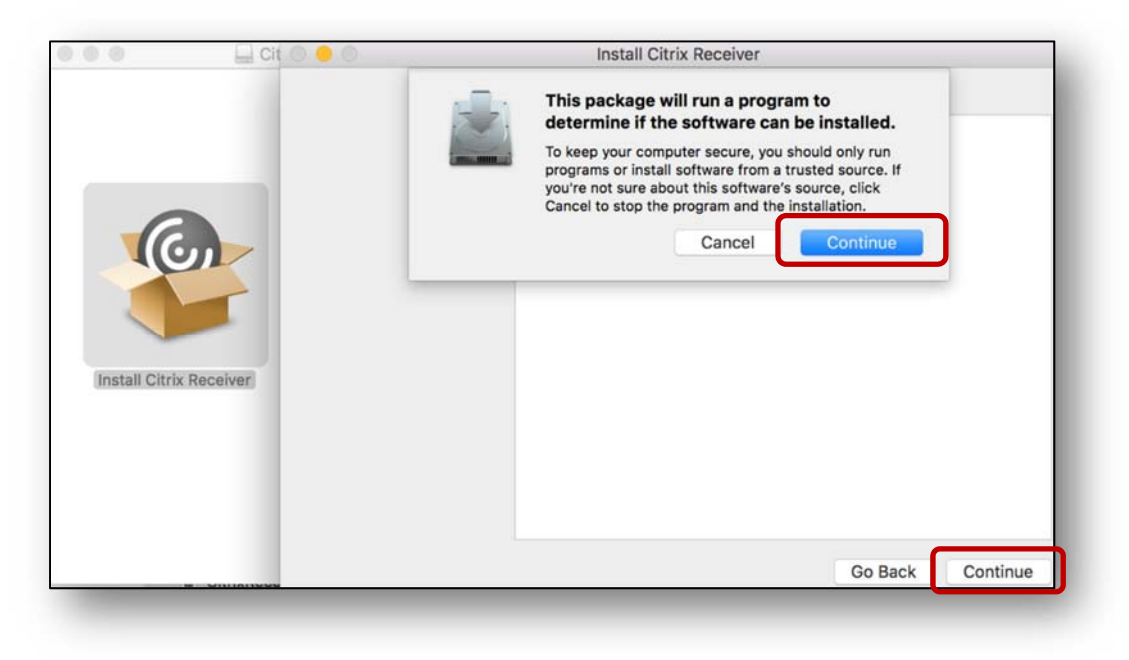

**6.** On the **Software License Agreement** page, click **Continue** 

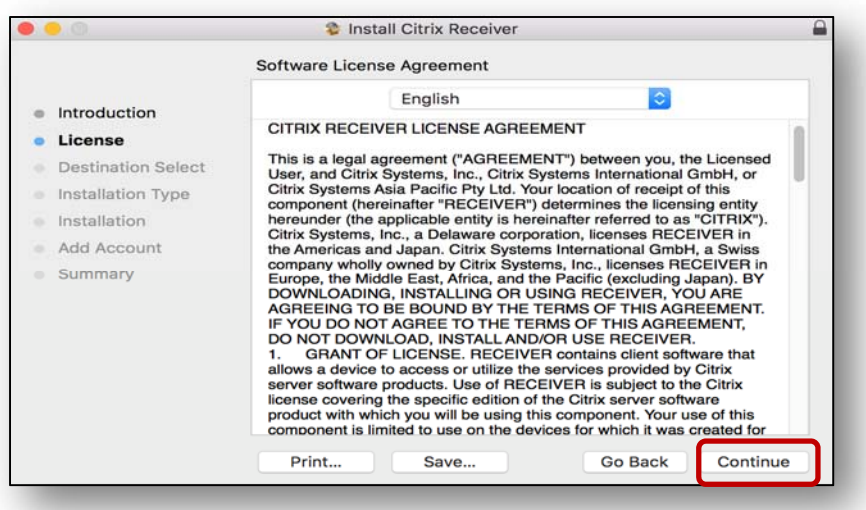

**7.** On the pop‐up window, click **Agree** to continue

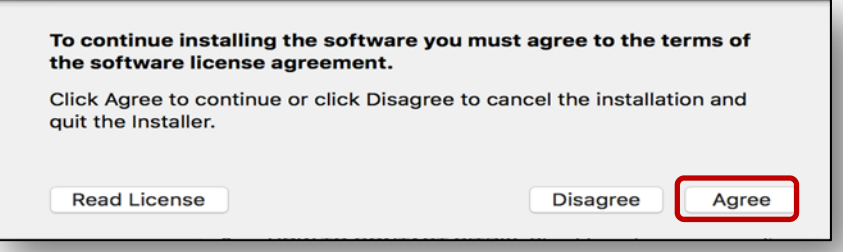

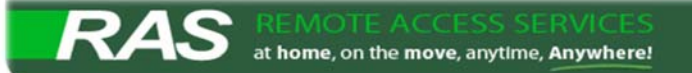

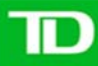

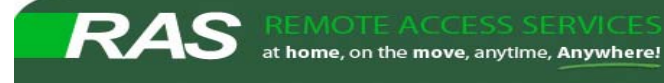

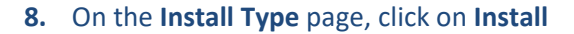

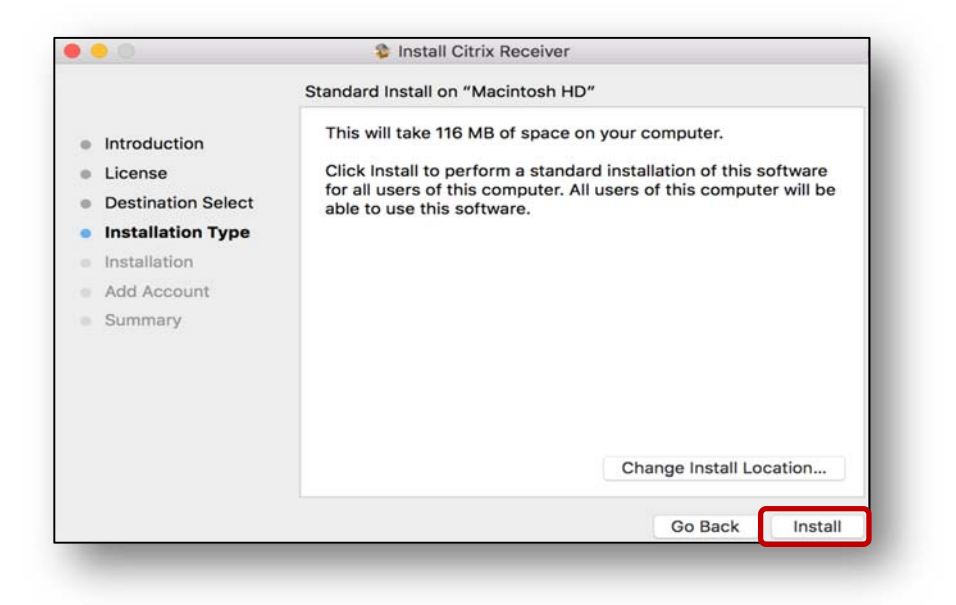

‐‐On the pop‐up window, enter the Mac's Admin password – and click **Install Software**

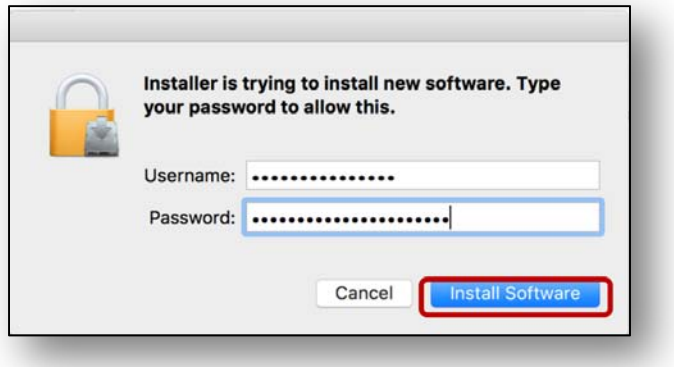

**9.** Install will begin, give it a few minutes to complete

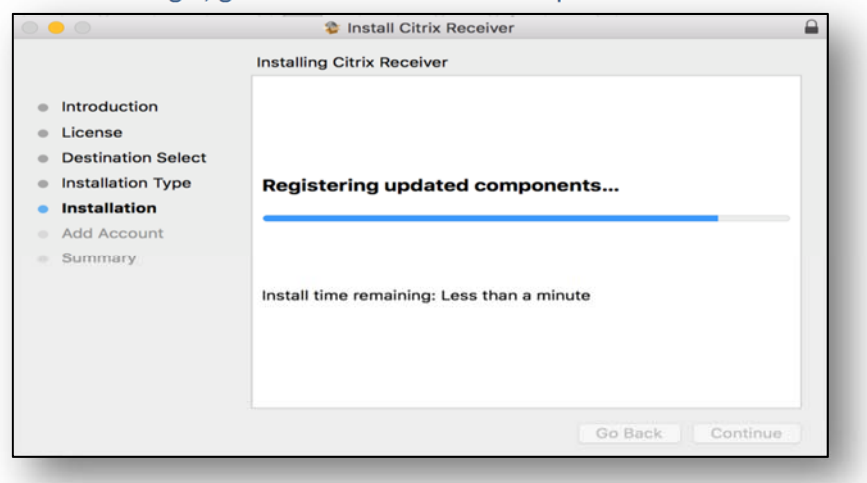

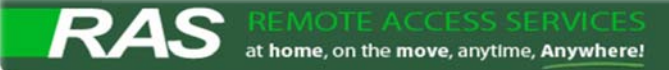

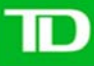

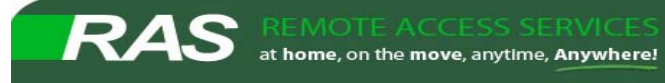

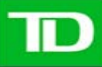

**10.** On the **Add Account** page, do **NOT** check *Add Account –* Just click **Continue**

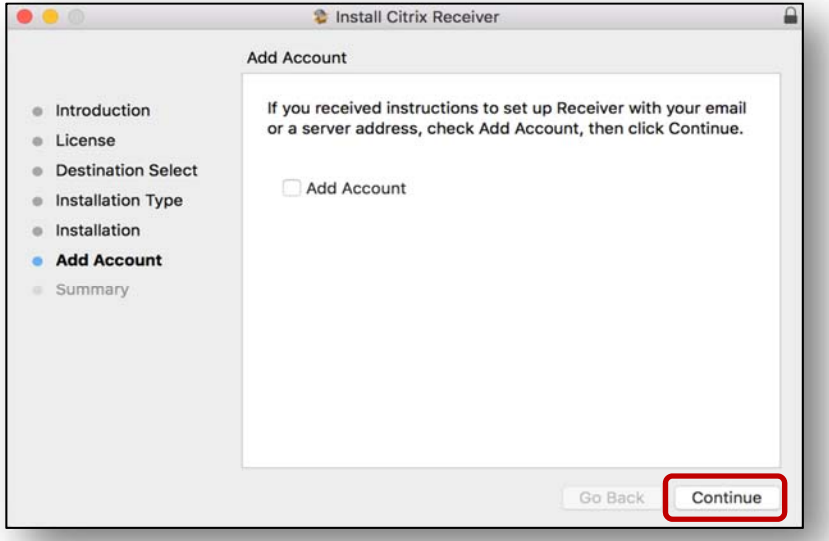

## **11.** Installation was successful – Click **Close**

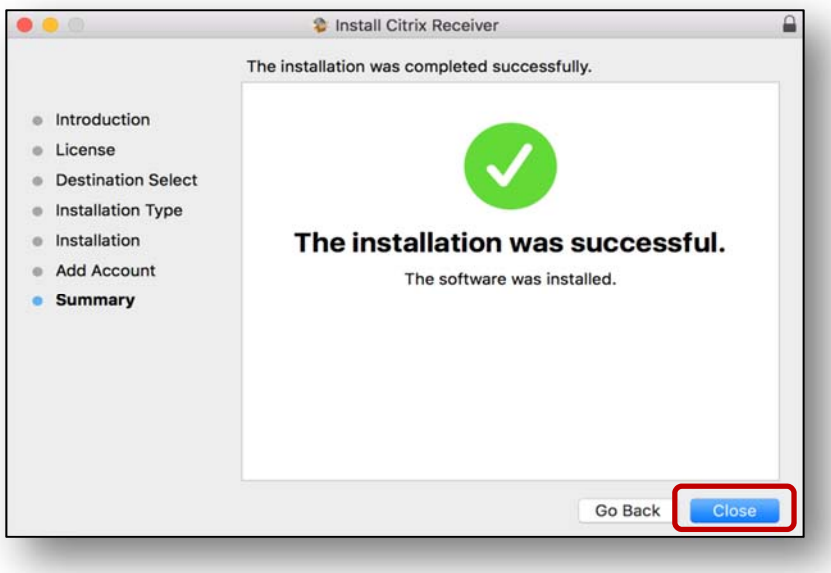

**You have successfully installed Citrix Receiver for your Mac.**

**12. Go back to your Virtual Desktop TD RAS Logon Page and login using a Browser.**

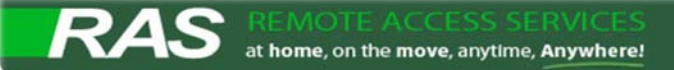

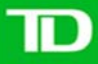